# **Linea Sistemi**

Lecce Via del Mare 18 0832/392697 0832/458995 0832/372266 0832/372308 e-mail: [lineasistemi@tiscali.it](mailto:lineasistemi@tiscali.it)

# **Fattura Emessa con Split Payment**

### Descrizione situazione.

La legge 190/2014 all'articolo 1, commi 632, 633, ha introdotto a partire dal 1 gennaio 2015 nuove regole per il pagamento dell'IVA relativamente alle fatture emesse nei confronti delle Pubbliche Amministrazioni.

Le nuove regole stabiliscono che l'IVA delle fatture emesse nei confronti di una P.A. non deve essere versata dal cedente/prestatore ma bensì dalla Pubblica Amministrazione.

#### Fase operativa

Nessuna operazione deve essere fatta in Parametri di gestione dell'azienda. Quindi iniziare la registrazione inserendo la causale 20S (FT VENDITA IVA SOSPESA). Quando viene richiesto se la fattura deve essere gestita come IVA split payment rispondere SI.

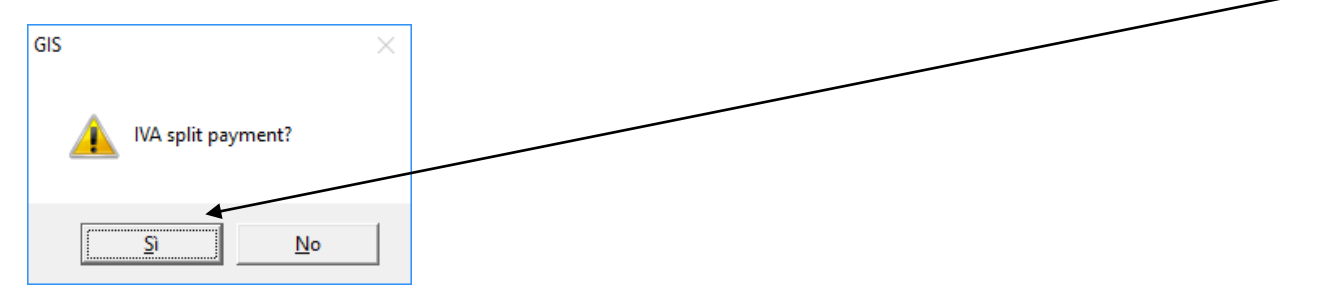

Inserire i dati della fattura come se fosse una normale fattura.

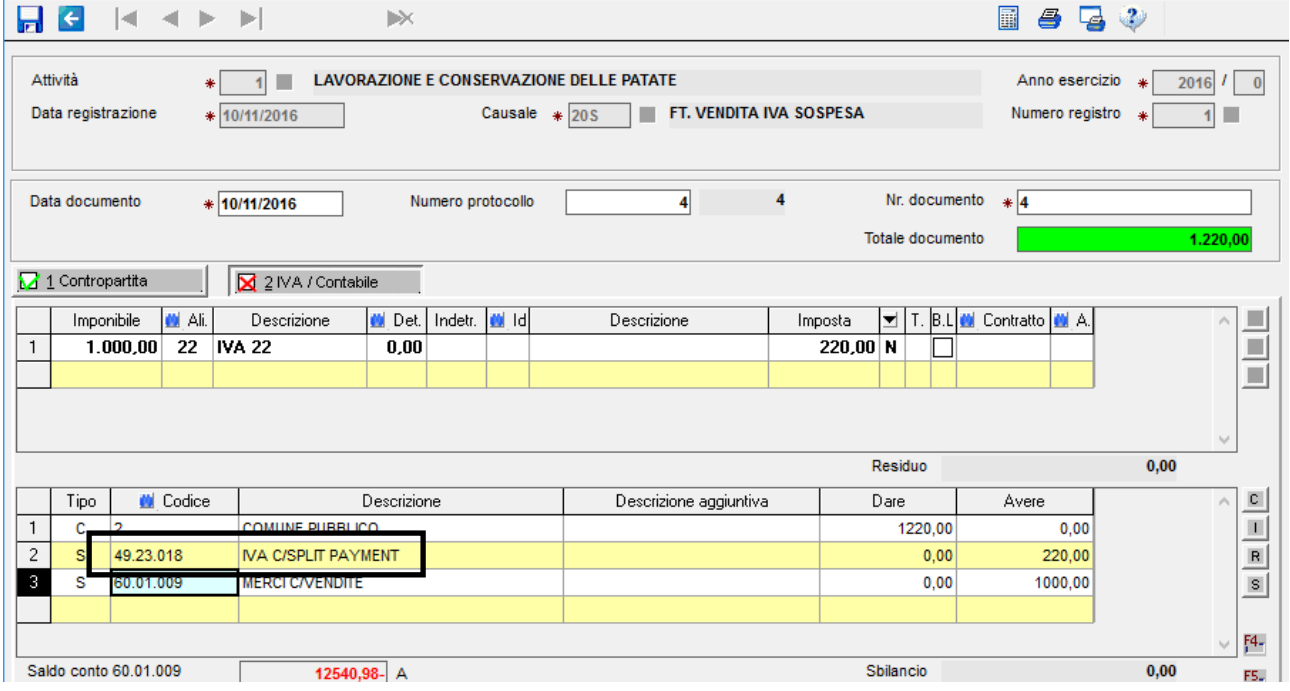

La procedura, riconoscendo la causale 20S, utilizza il conto 49.23.018 (IVA C/SPLIT PAYMENT) invece del conto Iva C/vendite (49.23.013). Confermare i dati immessi e concludere. Fine registrazione.

Pagina 1 di 4 FatturaEmessaSplitPayment.doc Linea Sistemi Lecce

#### Si allega stampa del libro giornale, del registro iva vendite e la liquidazione iva.

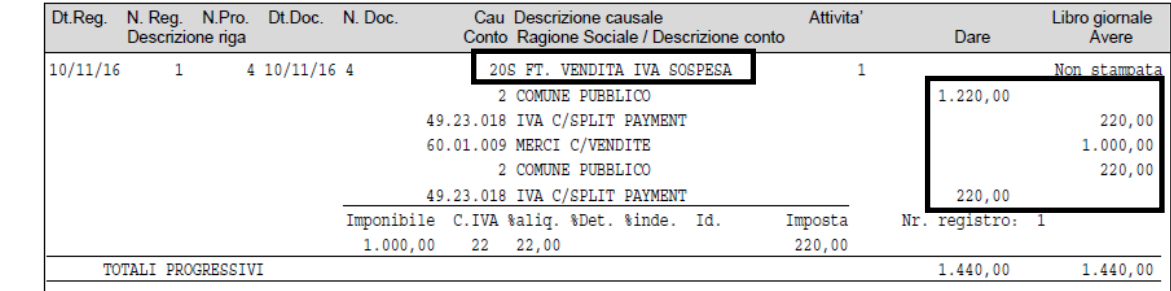

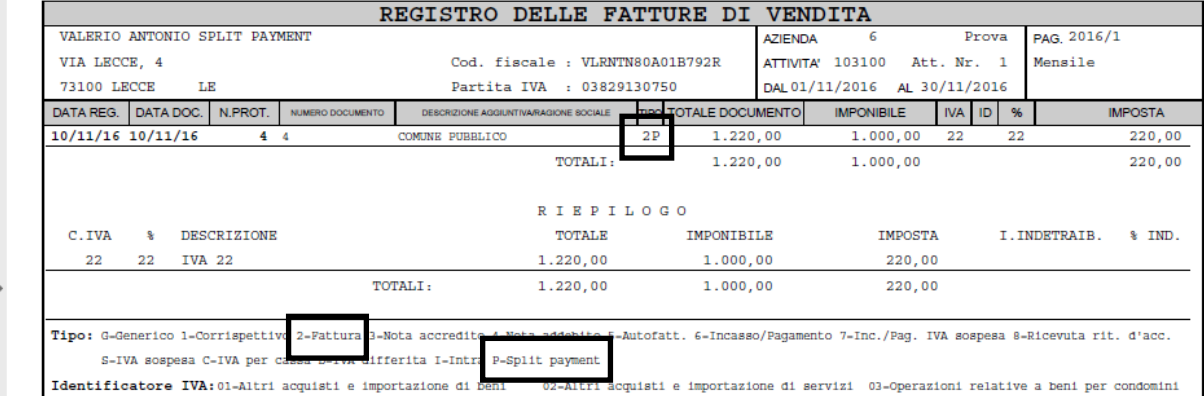

# Liquidazione periodica dell'iva

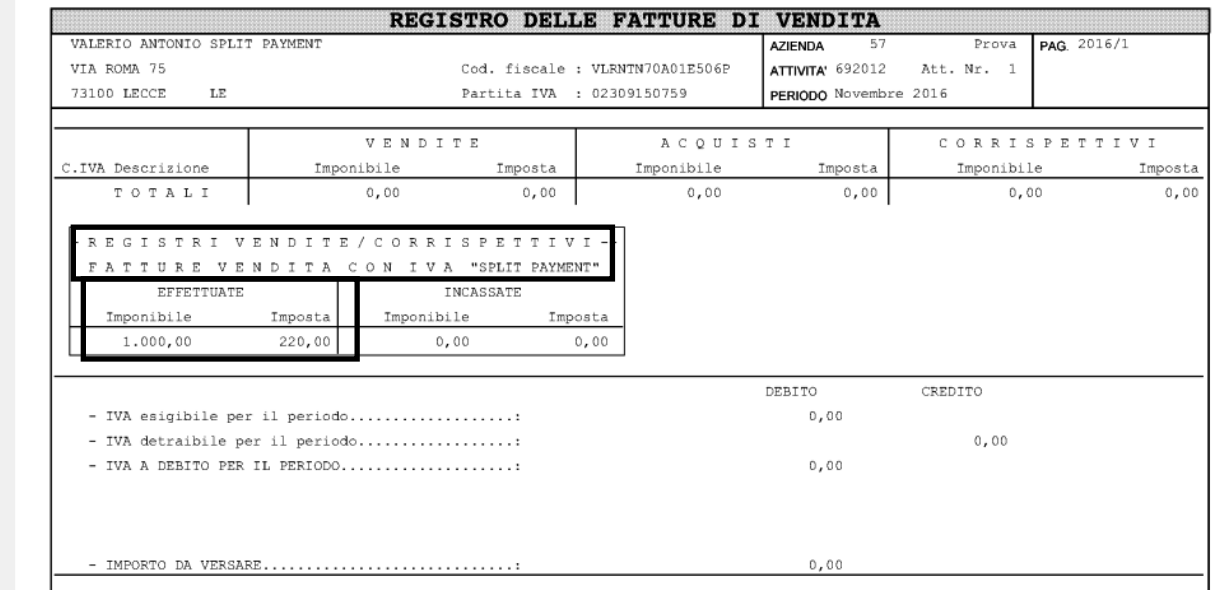

Fine.

Nella pagina successiva istruzioni per l'incasso della fattura.

Nota: per la **contabilità semplificata** non è necessario registrare l'incasso della fattura. Il modello della Dichiarazione Iva Annuale viene correttamente compilato anche senza l'incasso della fattura. Nel rigo VE38 (Operazioni effettuate nei confronti dei soggetti di cui all'art. 17 ter) viene riportato l'importo delle fatture registrate (indipendentemente dall'incasso).

Pagina 2 di 4 FatturaEmessaSplitPayment.doc Linea Sistemi Lecce

# Fase operativa: incasso della fattura.

In registrazione prima nota inserire la data dell'incasso e poi utilizzare la causale 03S.

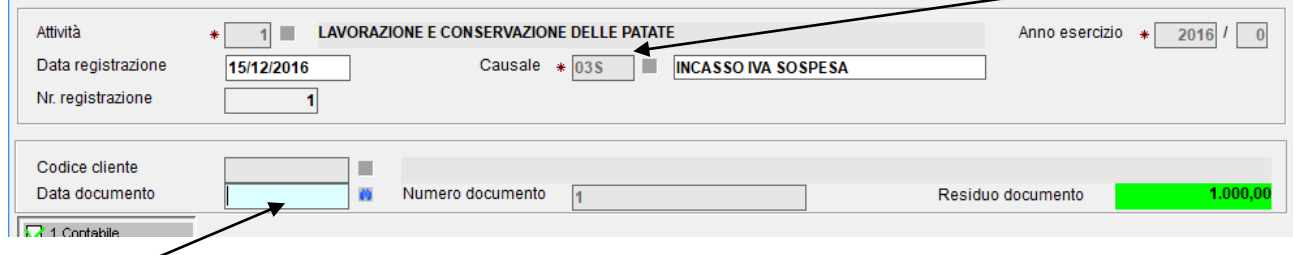

Nella Data documento cliccare su F2 per aprire lo zoom delle **fatture emesse in split payment** che devono ancora essere incassate.

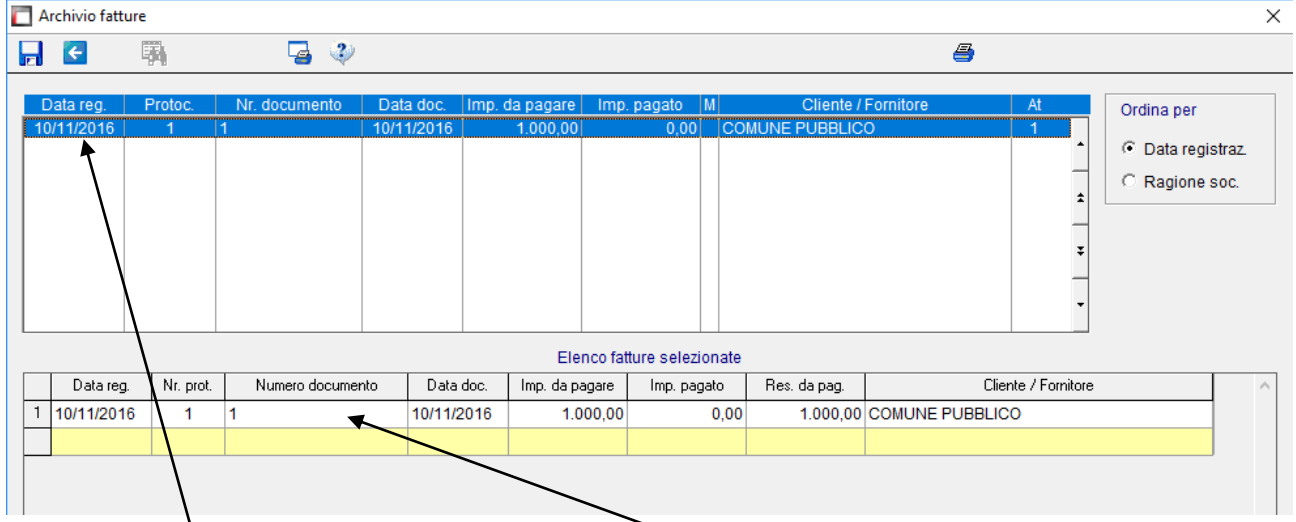

Selezionare la fattura, confermare con Invio. La fattura viene riportata nella parte inferiore. Cliccare su F9 per procedere.

Completare la registrazione inserendo il conto di incasso (per esempio la banca).

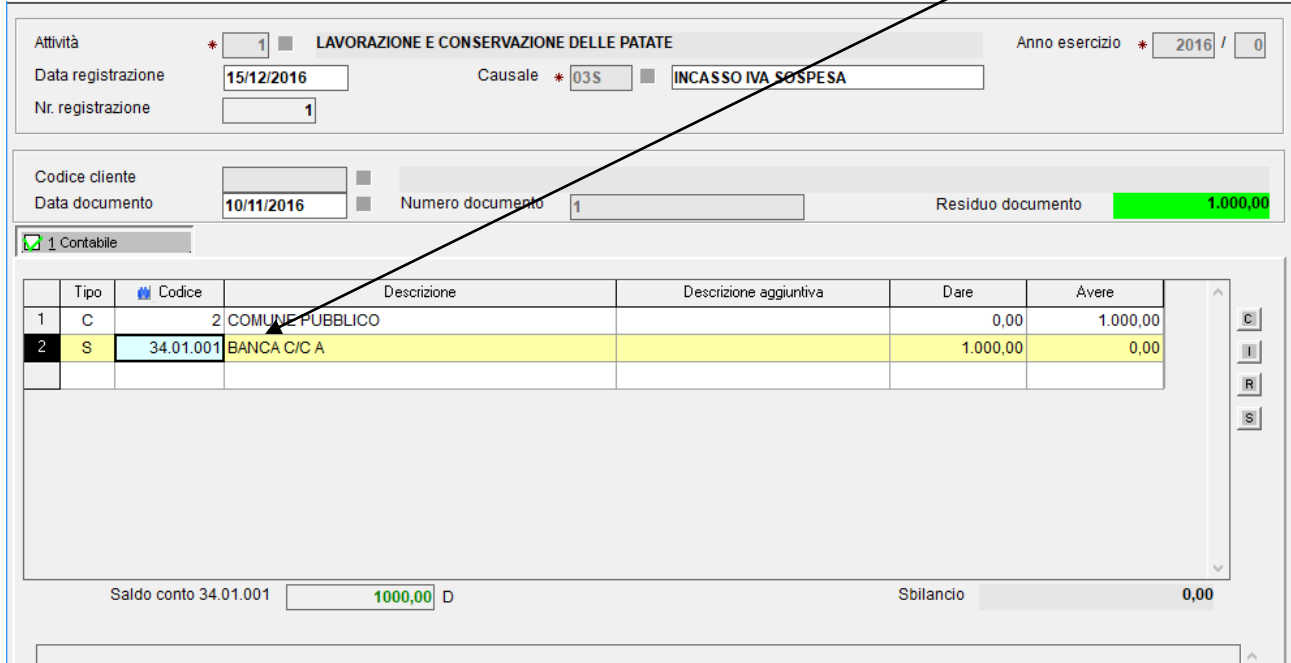

F9 per confermare la registrazione.

Si allega stampa del libro giornale e liquidazione periodica dell'iva.

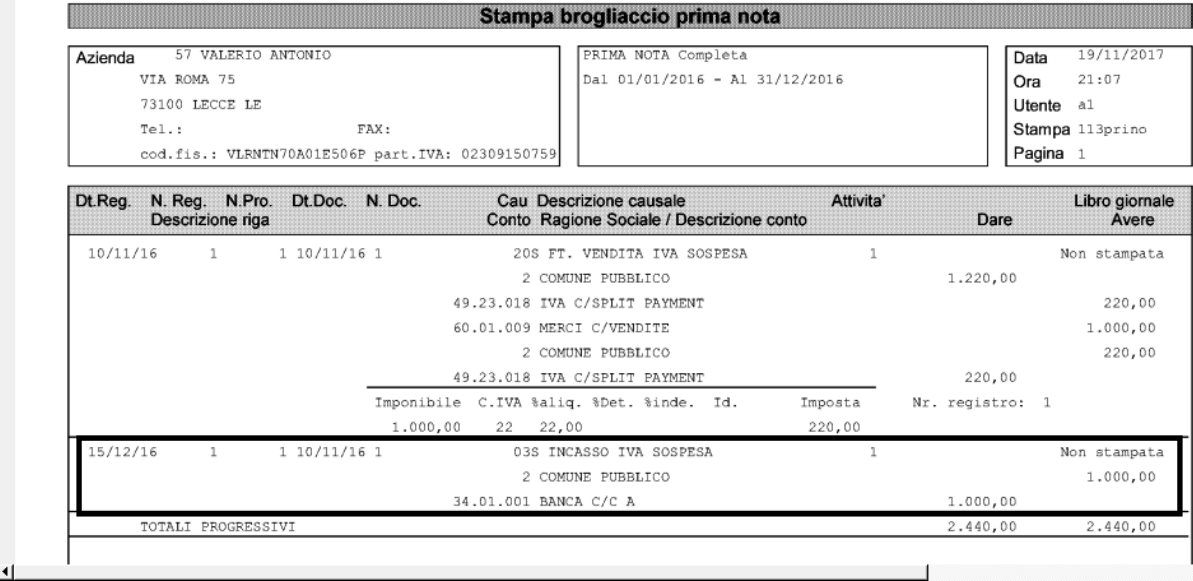

#### Liquidazione periodica dell'iva

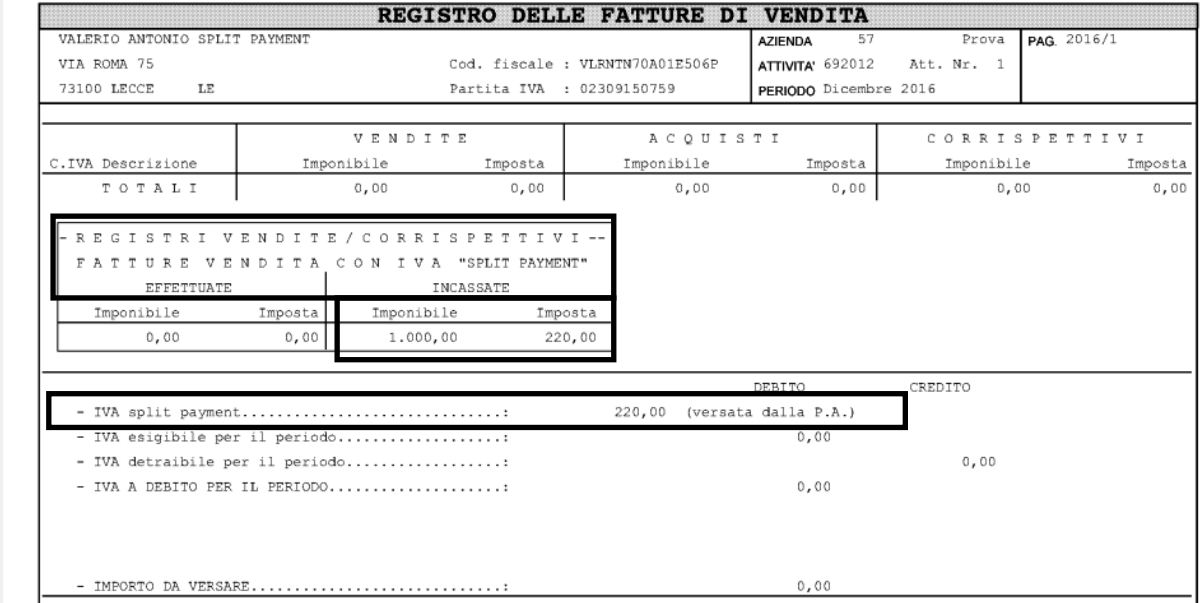

Fine.

Registrazione Nota Credito in contabilità.

Utilizzare la causale 21S (N.C. VENDITA IVA SOSPESA).

Quando viene richiesto se la fattura deve essere gestita come IVA split payment rispondere SI.

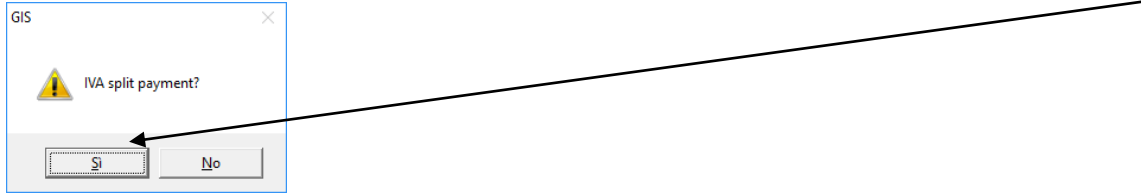

Inserire i dati della nota credito come se fosse una normale nota credito. Fine.

Pagina 4 di 4 FatturaEmessaSplitPayment.doc Linea Sistemi Lecce